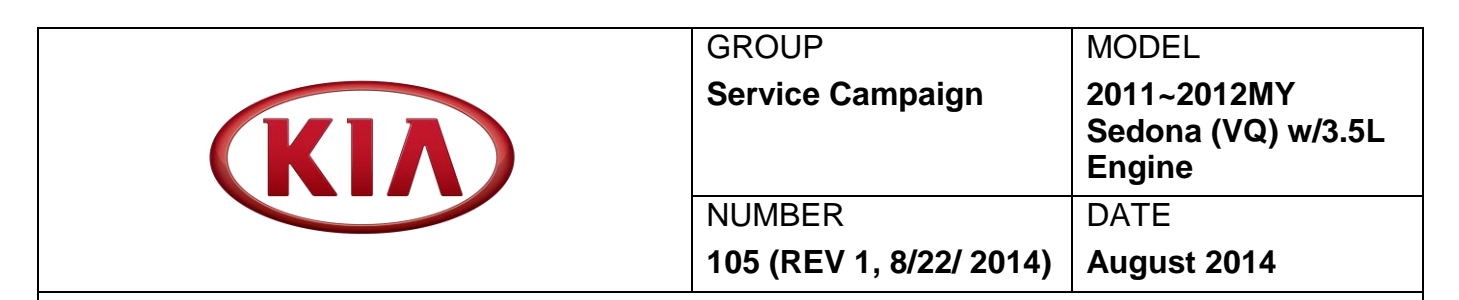

# VOLUNTARY EMISSIONS SERVICE CAMPAIGN

**SUBJECT:**

### ECM/TCM SOFTWARE UPGRADE (SC105)

**\* NOTICE** 

**This bulletin has been revised to include additional information. New/revised sections of this bulletin are indicated by a black bar in the margin area.**

This bulletin provides information related to an inspection of the current ECM ROM ID and, if necessary, an upgrade of the ECM/TCM software on some 2011MY Sedona (VQ) vehicles, produced from March 3, 2010 through February 14, 2011 and some 2012MY Sedona (VQ) vehicles, produced from February 7, 2011 through August 14, 2012, which may not be in compliance with EPA and/or CARB emissions regulations. To ensure maximum customer satisfaction, Kia is requesting the completion of this Service Campaign on all affected 2011~2012MY Sedona vehicles. For confirmation that the latest reflash has been done to a vehicle you are working on, verify ROM ID using the tables in this TSB.

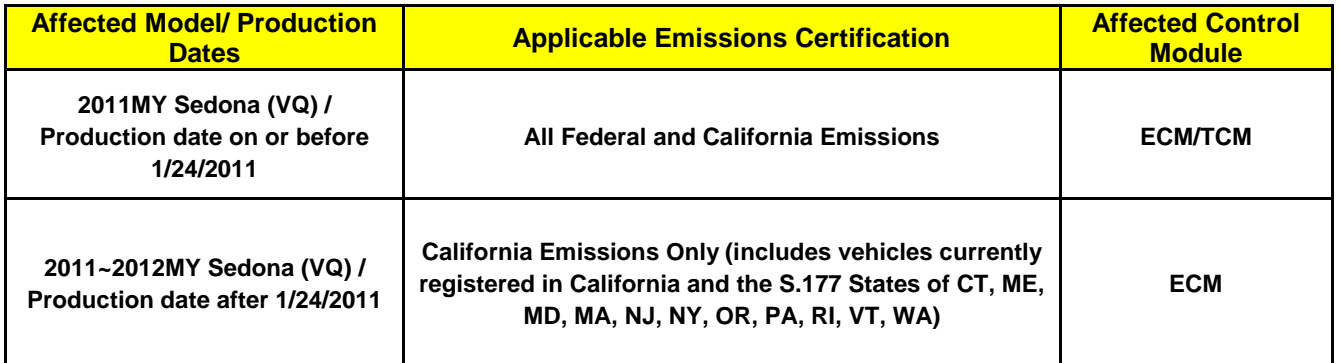

# $\star$  **NOTICE**

**To assure complete customer satisfaction, always remember to refer to WebDCS Warranty Coverage (validation) Inquiry Screen (Service > Warranty Coverage >Warranty Coverage Inquiry) for a list of any additional campaigns that may need to be performed on the vehicle before returning it to the customer.**

**File Under: <Service Campaign>**

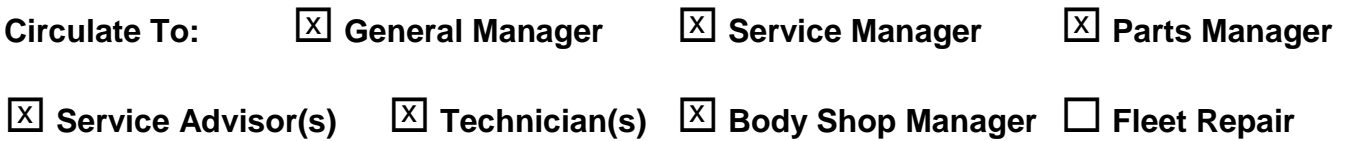

**SUBJECT:** 

### **ECM Upgrade Procedure:**

To correct this condition, the ECM/TCM should be reprogrammed using the GDS Download, as described in this bulletin.

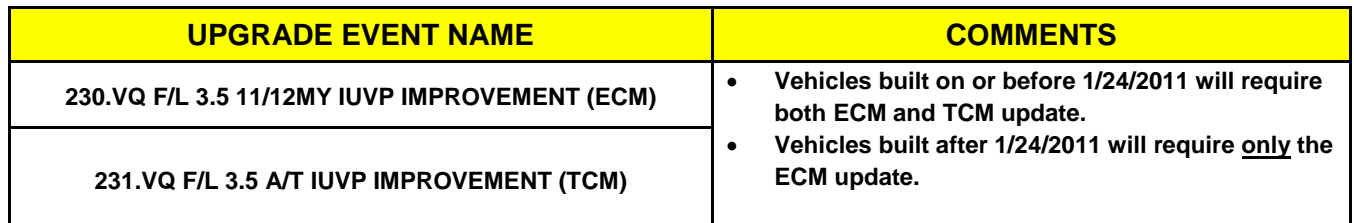

**NOTICE**

 $\overline{\phantom{a}}$ 

- **A fully charged battery is necessary before ECM upgrade can take place. It is recommended that the Midtronics GR8-1299 system be used in ECM mode during charging. DO NOT connect any other battery charger to the vehicle during ECM upgrade.**
- **All ECM upgrades must be done with the ignition key in the 'ON' position.**
- **Be careful not to disconnect any cables connected to the vehicle or GDS during the ECM upgrade procedure**
- **DO NOT start the engine during ECM upgrade.**
- **DO NOT turn the ignition key 'OFF' or interrupt the power supply during ECM upgrade.**
- **When the ECM upgrade is completed, turn the ignition 'OFF' and wait 20 seconds before starting the engine.**
- **ONLY use approved ECM upgrade software designated for the correct model, year.**

# *A* CAUTION

**Before attempting an ECM upgrade on any Kia model, make sure to first determine whether the particular model is equipped with an immobilizer security system. Failure to follow proper procedures may cause the PCM to become inoperative after the upgrade and any claims associated with this repair may be subject to chargeback.** 

### ECM/TCM SOFTWARE UPGRADE (SC105) **SUBJECT:**

### **ROM ID INFORMATION TABLES :**

#### **Upgrade event #230 Sedona (VQ)**

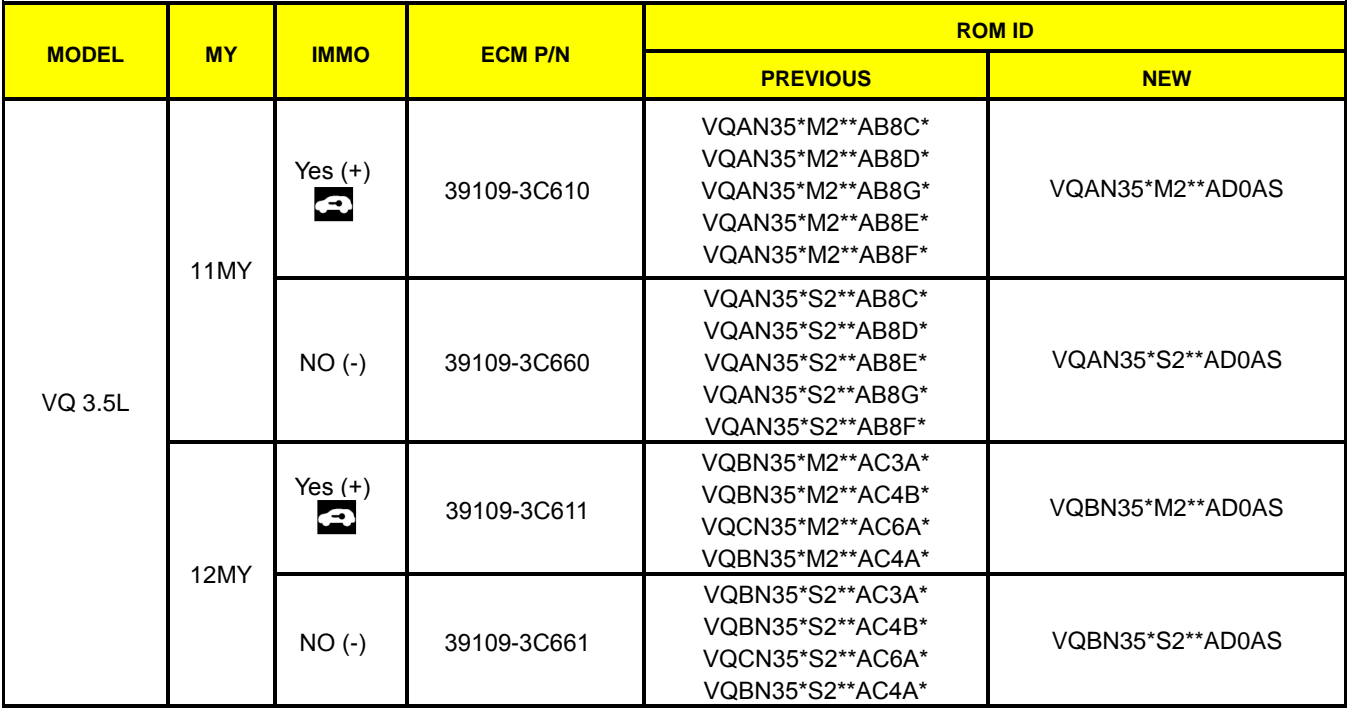

#### **Upgrade event #231 Sedona (VQ)**

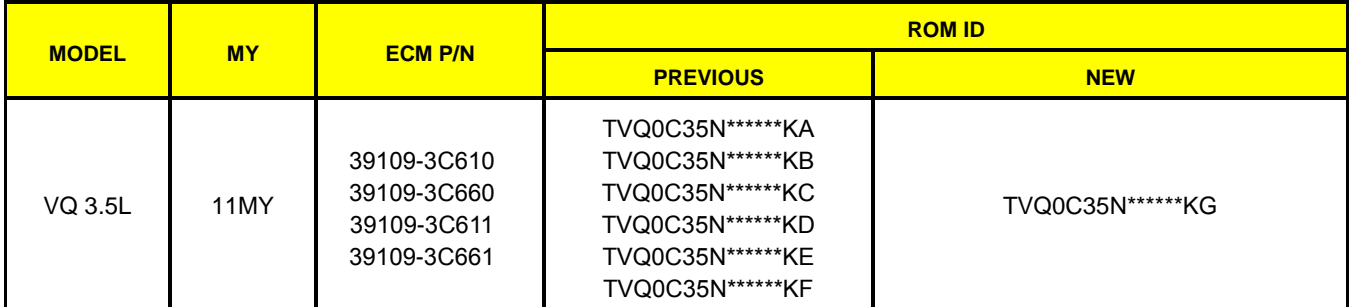

*To verify the vehicle is affected, be sure to check the Calibration Identification of the vehicle's ECM ROM ID and reference the Information Table as necessary.*

**- For Vehicles built on or before 1/24/2011, perform upgrade events # 230 and #231.** 

**- For Vehicles built after 1/24/2011, perform only upgrade event #230. NOTE: Events should be performed in succession, when applicable.**

1. Connect the power supply cable to the GDS.

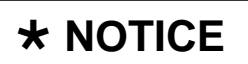

**If attempting to perform the ECM upgrade with the power supply cable disconnected from the GDS, be sure to check that the GDS is fully charged before ECM upgrade. If the GDS is not fully charged, failure to perform the ECM upgrade may occur. Therefore, it is strongly recommended that the power supply connector be connected to the GDS.**

**SUBJECT:** 

# ECM/TCM SOFTWARE UPGRADE (SC105)

2. Connect the USB cable between the VCI and the GDS.

# **NOTICE**

**When performing the ECM upgrade using the GDS, wireless communication between the VCI and GDS is not available. Therefore, be sure to connect the USB cable between the VCI and the GDS.**

- 3. Connect the Main 16-pin DLC cable (GHDM 241000) to the VCI.
- 4. Connect the Main 16-pin DLC cable (GHDM – 241000) to the OBD-II connector, located under the driver's side of the instrument panel.

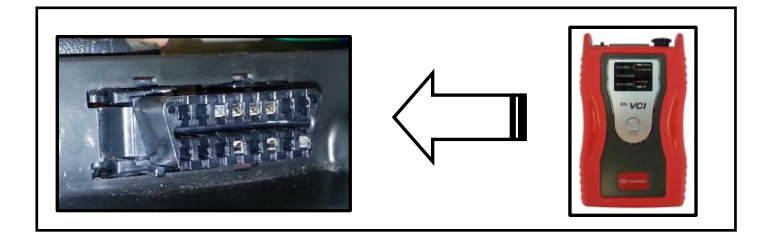

- 5. With the ignition key ON, turn ON the VCI and GDS. Access the GDS vehicle identification number (VIN) screen and configure the vehicle using the **VIN AUTO DETECT** Function.
- 6. Select **ENGINE** and click **OK**.

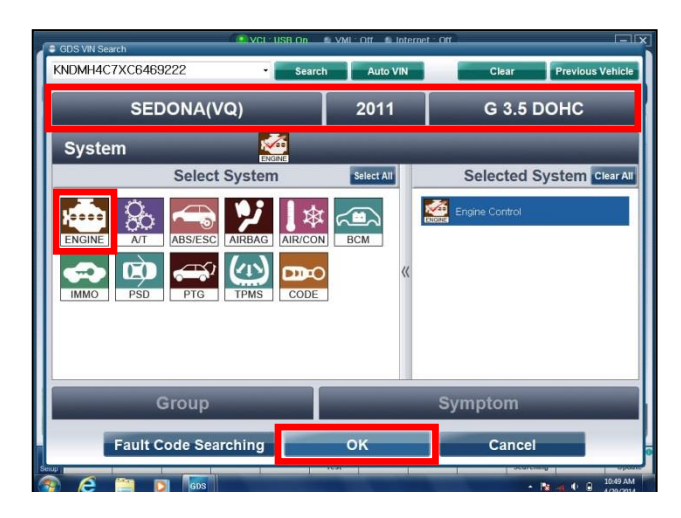

7. Select **ECU Upgrade**.

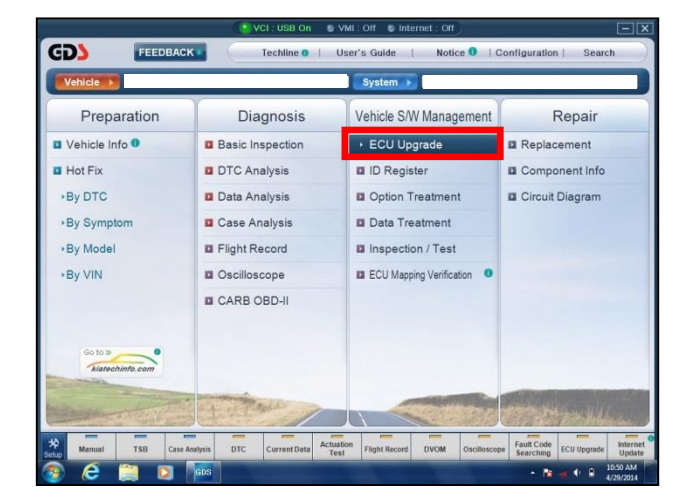

# **SUBJECT:** ECM/TCM SOFTWARE UPGRADE (SC105)

8. Select **Auto Mode** and click **Next**.

9. Select **ENGINE** and click **OK**.

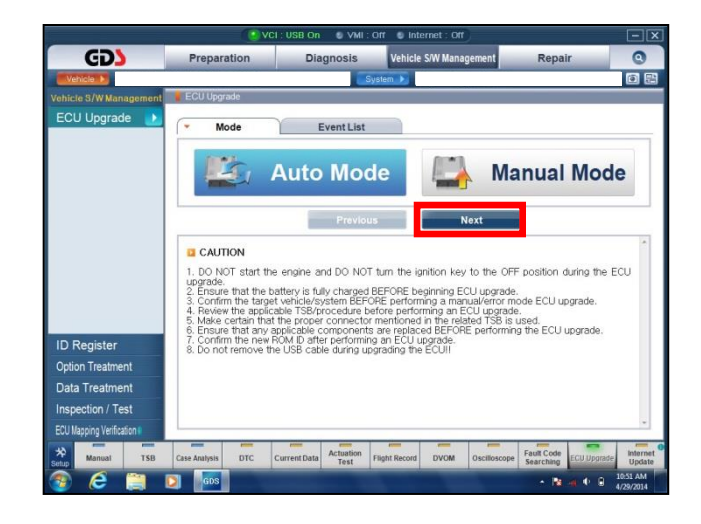

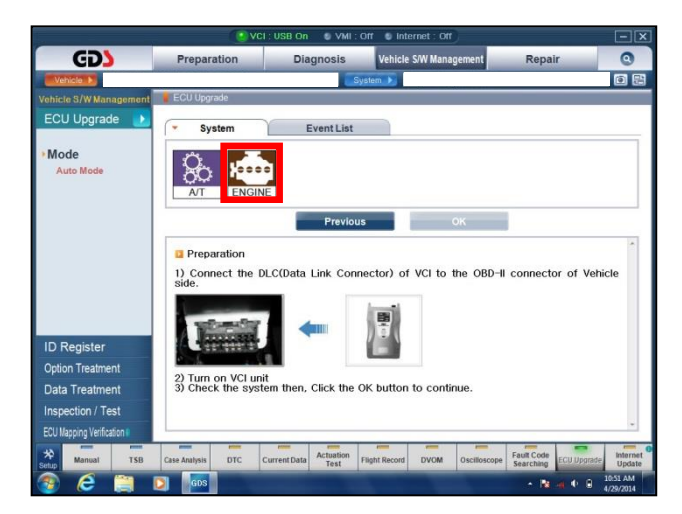

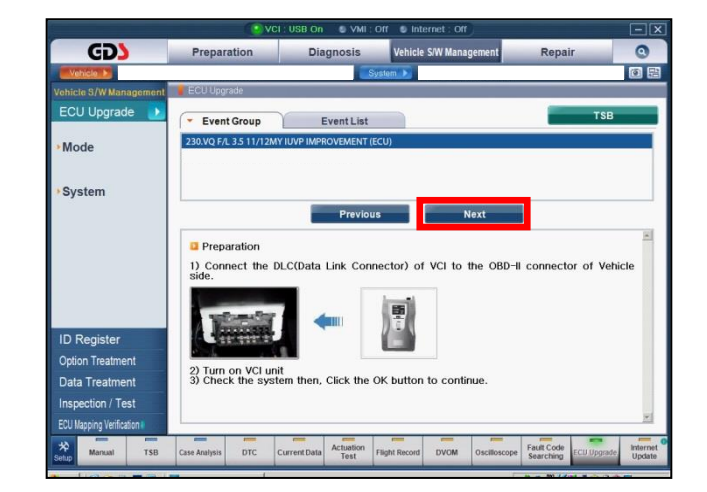

10. After the system reads the ROM ID, select event: **230.VQ F/L 3.5 11/12MY IUVP IMPROVEMENT** (ECU) and Click on **Next.**

### Page 6 of 13

**SUBJECT:** 

## ECM/TCM SOFTWARE UPGRADE (SC105)

11. Click on **Upgrade**.

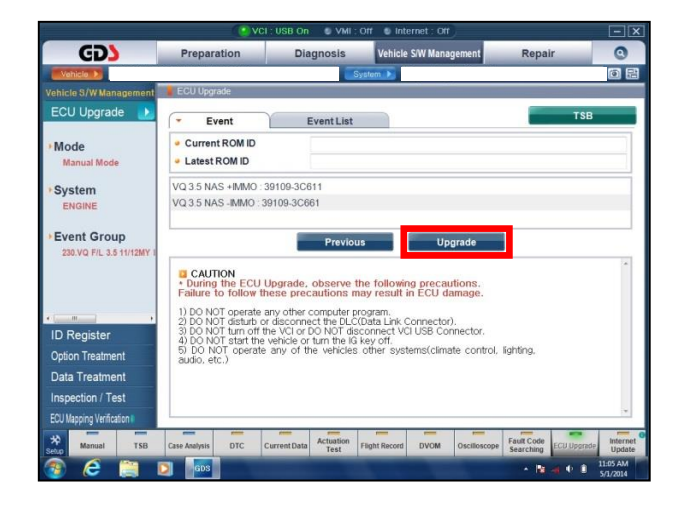

**GDS**  $\bullet$ 回目 Event List Event Group Mode Current ROM ID System Turn IG off for 10 seconds and<br>ack on. Click the OK button to con 31% Event Group **ID** Registe Option Treatmen disturb or disconnect the DLC<br>turn off the VCI or DO NOT dis<br>start the vehicle or turn the IG (Data Link Connector),<br>sconnect VCI USB Connecto<br>key off, Data Treatment ction / Test TSB Case Analysis DTC Current Data Actuation Flight Record DVOM Oscilloscope Fault Code Searching

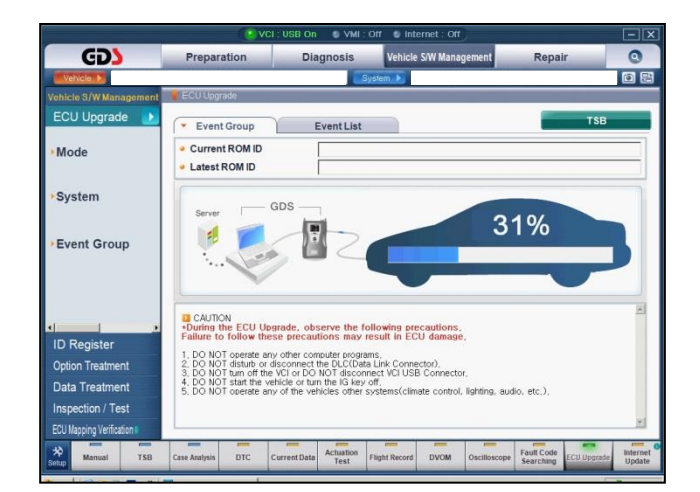

12. Click **OK** on the voltage check screen and cycle the ignition ON and OFF once, as shown. Then, click on **OK**.

13. The upgrade will begin and the progress of the upgrade will appear on the bar graph.

## ECM/TCM SOFTWARE UPGRADE (SC105) **SUBJECT:**

14. Click **OK** on the final screen. Upgrade event #230 is now complete.

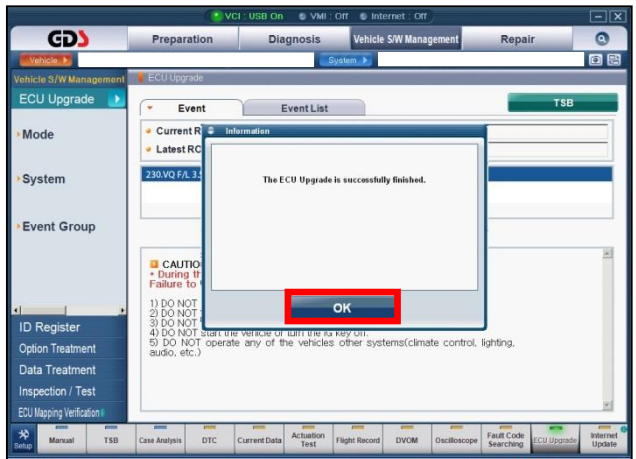

- 15. Perform steps 6~14 again to complete **Event #231.VQ F/L 3.5 A/T IUVP IMPROVEMENT (TCM). NOTE: The TCM update applies only to vehicles built prior to 1/24/2011.**
- 16. Check if any incidental Diagnostic Trouble Codes DTC(s) have been created by the upgrade process; clear any DTC(s) that may be present.
- 17. Start the engine to confirm proper vehicle operation.

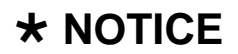

**Once update events are complete, proceed to Page 9 to perform the TCM Adaptive Learning Values Procedure (only for vehicles with TCM update).**

# **CAUTION**

**Before attempting an ECM upgrade on any Kia model, make sure to first determine whether the particular model is equipped with an immobilizer security system. Failure to follow proper procedures may cause the PCM to become inoperative after the upgrade and any claims associated with this repair may be subject to chargeback.**

# **\* NOTICE**

**Do NOT attempt to perform a Manual Mode upgrade unless Auto Mode fails. Always follow the instructions given on the GDS in either Auto or Manual mode. See table for Manual Mode passwords.**

**SUBJECT:** 

### ECM/TCM SOFTWARE UPGRADE (SC105)

#### **\* MANUAL MODE ECM UPGRADE PASSWORDS:**

#### **\* Do NOT perform Manual Mode ECM upgrade unless Auto Mode fails.**

#### **Upgrade event #230 Sedona (VQ)**

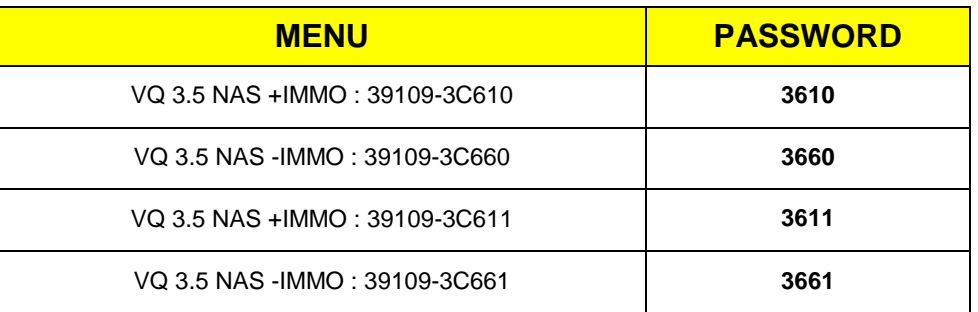

#### **Upgrade event #231 Sedona (VQ)**

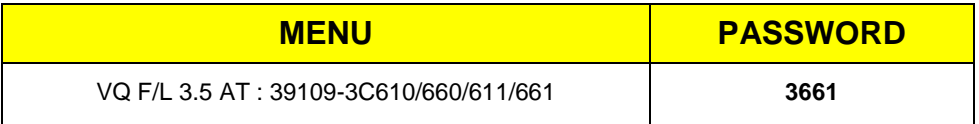

- **- For Vehicles built on or before 1/24/2011, perform upgrade events # 230 and #231.**
- **- For Vehicles built after 1/24/2011, perform only upgrade event #230. NOTE: Events should be performed in succession, when applicable.**
- 1. Within the **ECM Upgrade** screen, select **Manual Mode** in the left column, select **Engine/TCM** and then select either **Upgrade Event 230 or 231 (perform events in succession, if applicable)**. Select the appropriate control unit part number by referring to the ROM ID Information Table on Page 3, and click **OK**.
- 2. Enter the appropriate password from the table on above and click **OK**.
- 3. Upgrade will begin and the progress of the upgrade will appear on the bar graph.
- 4. Following the guidelines displayed on the screen during upgrade procedure, cycle the ignition OFF  $\leftrightarrow$  ON for ten (10) seconds.
- 5. Check if any incidental Diagnostic Trouble Codes DTC(s) have been created by the upgrade process; clear any DTC(s) that may be present.
- 6. Start the engine to confirm proper vehicle operation.

### **NOTICE**

**Once update events are complete, proceed to Page 9 to perform the TCM Adaptive Learning Values Procedure (only for vehicles with TCM update).**

# **SUBJECT:** ECM/TCM SOFTWARE UPGRADE (SC105)

### **TCM Adaptive Learning Values:**

1. Select **A/T** Menu and click **OK**.

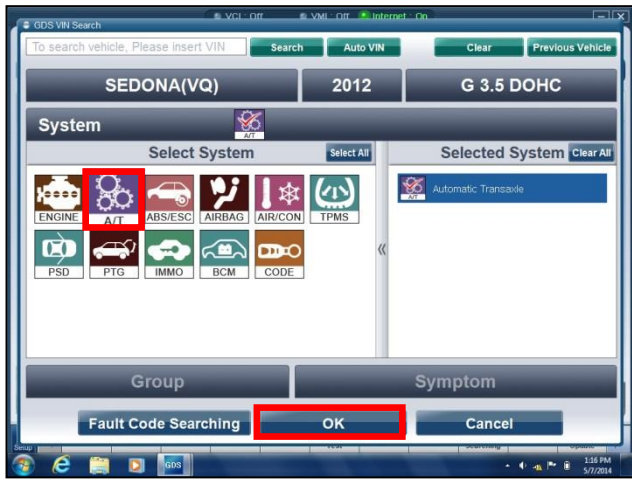

2. From the main screen, select **Option Treatment**.

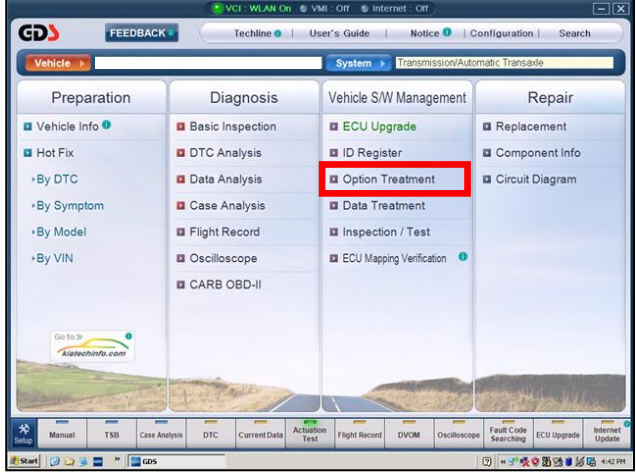

3. Select **Resetting Auto T/A Values**.

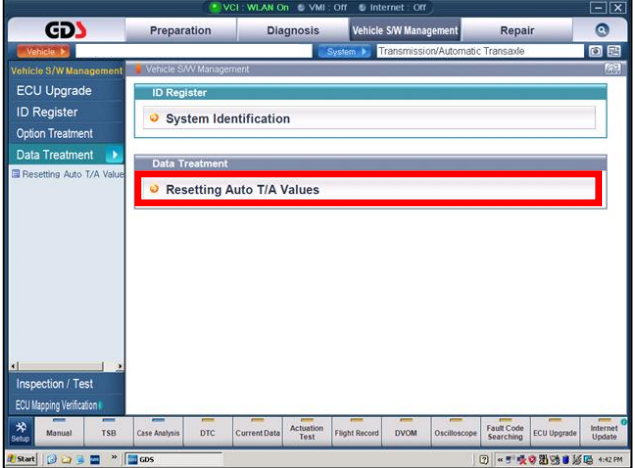

### Page 10 of 13

**SUBJECT:** 

# ECM/TCM SOFTWARE UPGRADE (SC105)

4. Follow the on screen instructions and Select **Reset**.

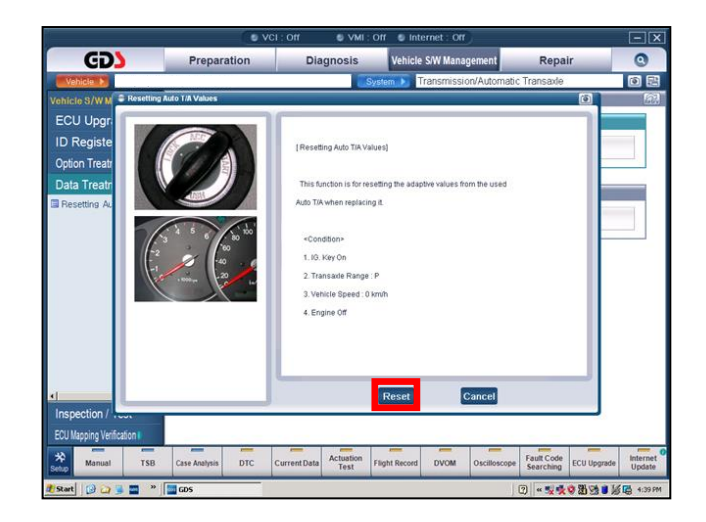

5. Start the engine to confirm proper vehicle operation.

### **For California, Connecticut, Maine, Maryland, Massachusetts, New Jersey, Oregon, Pennsylvania, Rhode Island, Vermont and Washington:**

### **VEHICLE EMISSION RECALL - PROOF OF CORRECTION CARD**

A Vehicle Emission Recall - Proof of Correction card must be filled out for all vehicles registered in California, Connecticut, Maine, Maryland, Massachusetts, New Jersey, Oregon, Pennsylvania, Rhode Island, Vermont and Washington. Residents of these states, who own an affected vehicle, will be required to possess a Vehicle Emission Recall - Proof of Correction card as evidence of voluntary service campaign completion, when they apply for vehicle registration renewal.

### **WHAT TO DO WITH THE CARD:**

The Vehicle Emission Recall - Proof of Correction card must be completed by the Dealership's Service Manager using a permanent ink pen. A fine point pen is recommended. When filling in the information, copy the information directly from the vehicle, not the repair order. **ALL INFORMATION MUST BE PRINTED AND NEAT.**

### **NOTE: DO NOT COMPLETE THE CARD UNLESS THE SERVICE CAMPAIGN WORK IS COMPLETED.**

The copy of the card shown below indicates the areas to be filled in. Each area must be filled in.

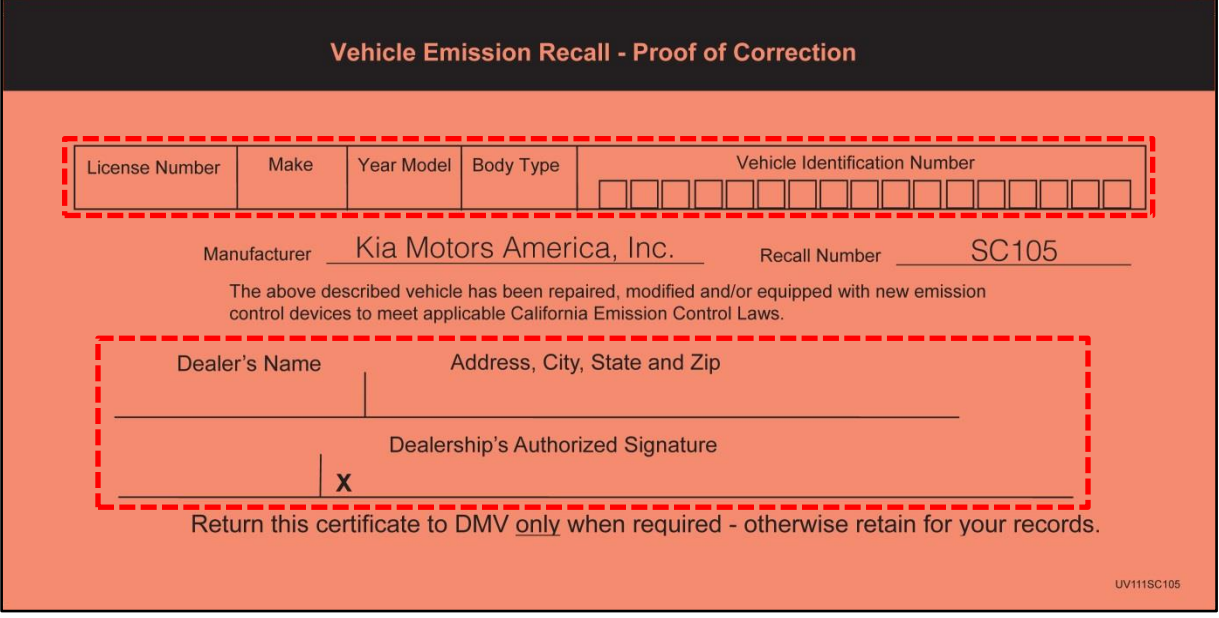

### **FILLING OUT AND APPLYING THE CAMPAIGN COMPLETION LABEL:**

The dealer must fill in the Dealer Code and Date information fields on the Campaign Completion Label. Once complete, affix the campaign completion label under the hood of the vehicle, as shown on Page 12.

#### Page 12 of 13

**SUBJECT:** 

# ECM/TCM SOFTWARE UPGRADE (SC105)

For vehicles within the states that require the proof of correction card, apply the SC105 Campaign Completion Label onto the body in the area next to fuse box, as shown. **NOTE: Be sure to clean the mounting surface to ensure proper label adhesion.**

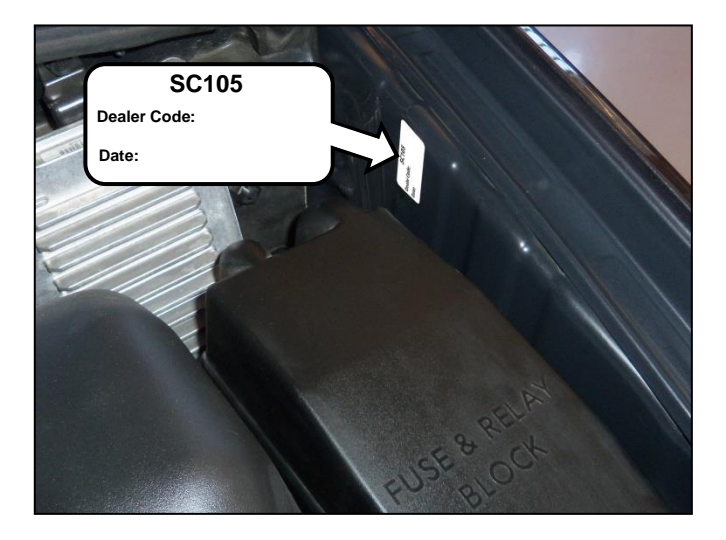

#### REQUIRED PARTS:

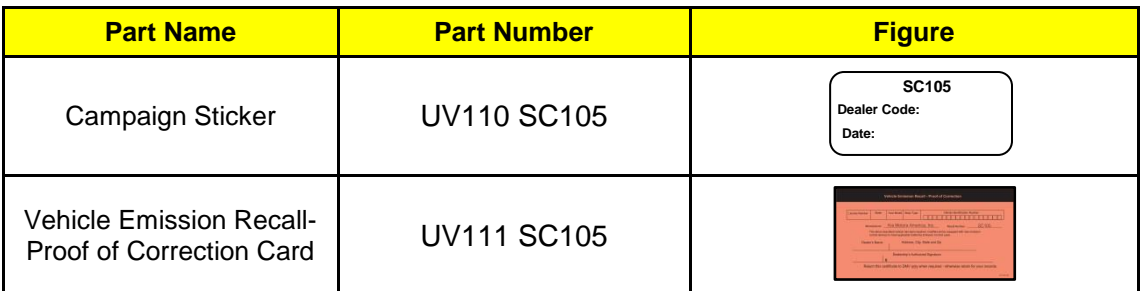

### AFFECTED VEHICLE PRODUCTION RANGE:

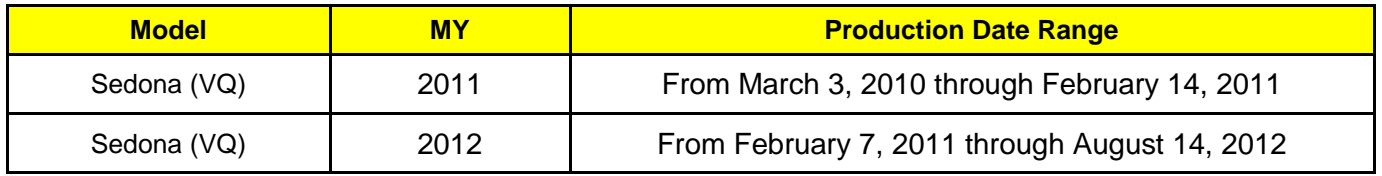

### WARRANTY CLAIM INFORMATION:

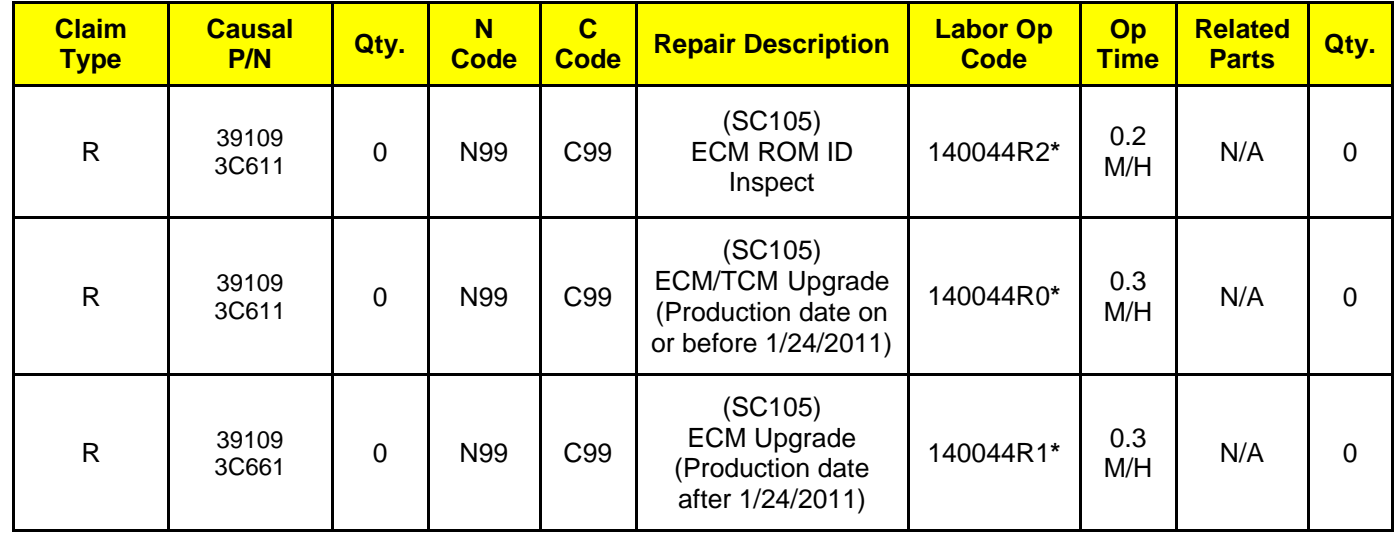

**\***Only one labor op code can be claimed.

### **NOTICE**

**To assure complete customer satisfaction, always remember to refer to WebDCS Warranty Coverage (validation) Inquiry Screen (Service > Warranty Coverage >Warranty Coverage Inquiry) for a list of any additional campaigns that may need to be performed on the vehicle before returning it to the customer.**